# Beknopte handleiding RMA42

Procestransmitter

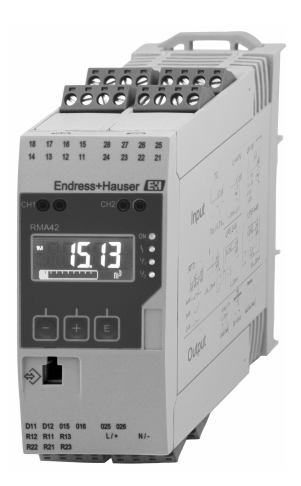

Deze handleiding is een beknopte handleiding en geen vervanging voor de bedieningshandleiding die hoort bij het instrument.

Zie voor gedetailleerde informatie de bedieningshandleiding en andere documentatie.

Beschikbaar voor alle instrumentversies via:

- Internet: www.endress.com/deviceviewer
- Smartphone/tablet: Endress+Hauser bedieningsapp

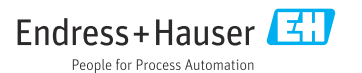

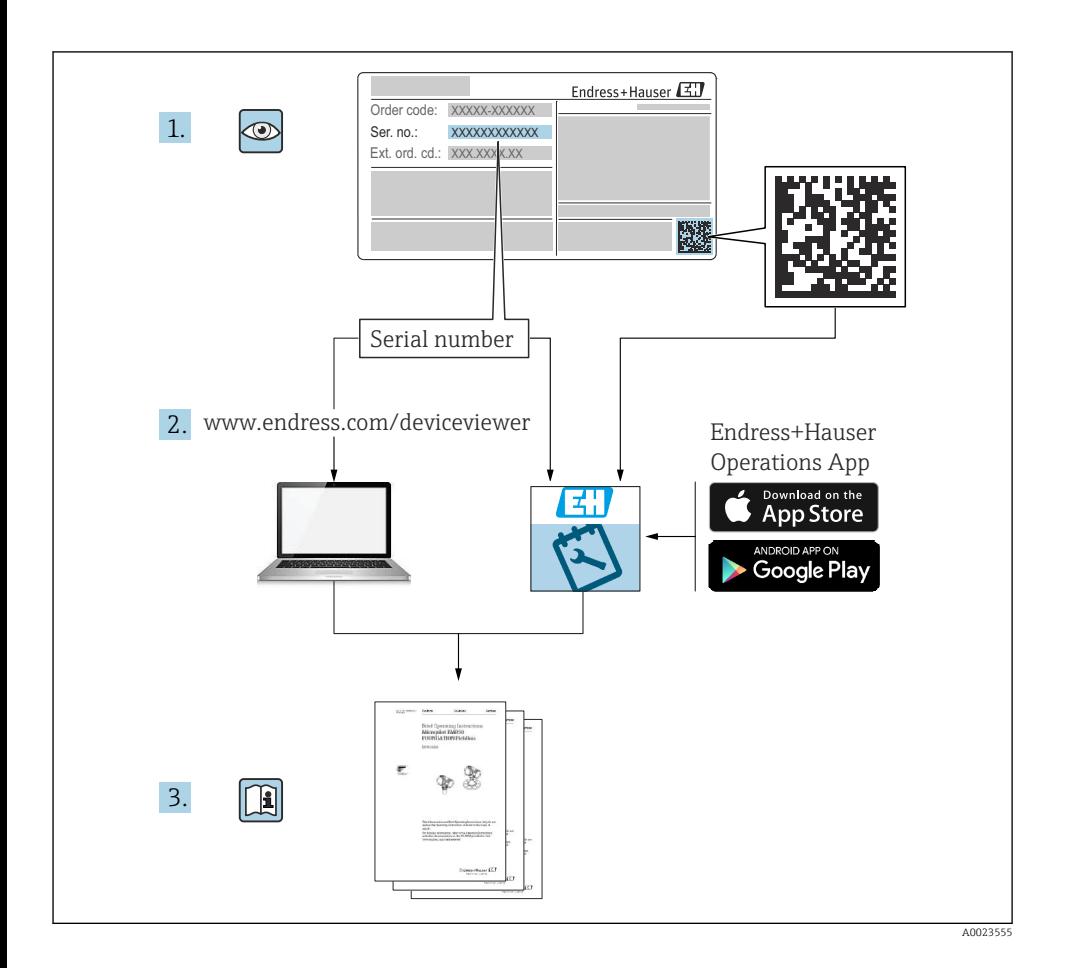

# Inhoudsopgave

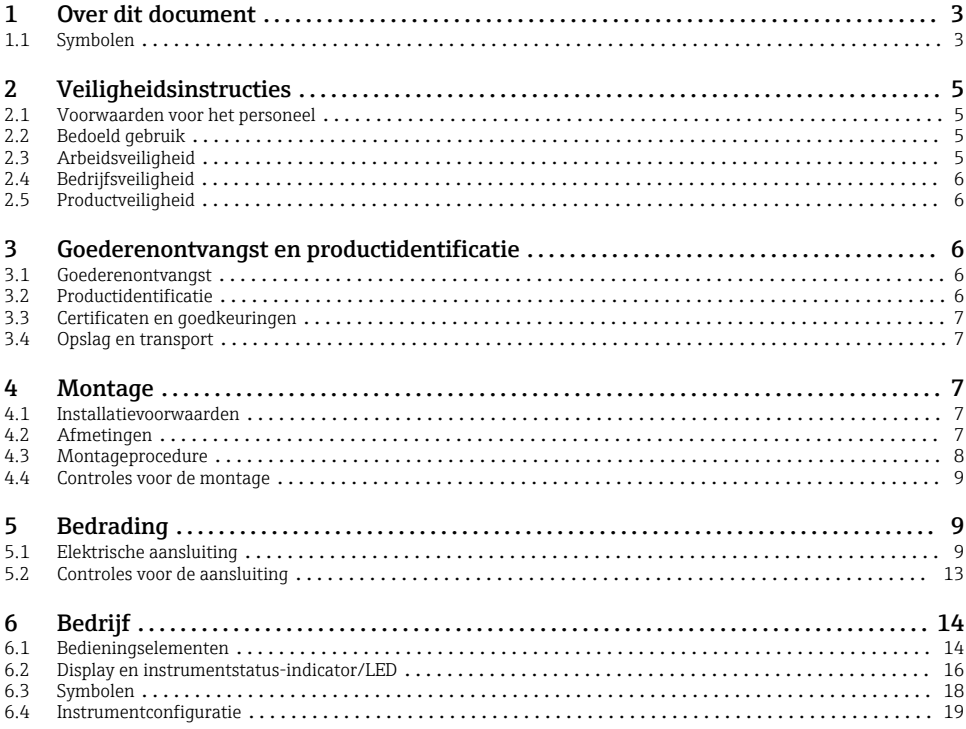

# 1 Over dit document

### 1.1 Symbolen

#### 1.1.1 Veiligheidssymbolen

### **GEVAAR**

Dit symbool wijst op een gevaarlijke situatie. Wanneer deze situatie niet wordt vermeden zal ernstig of dodelijk lichamelijk letsel ontstaan.

### **A** WAARSCHUWING

Dit symbool wijst op een gevaarlijke situatie. Wanneer deze situatie niet wordt vermeden, kan ernstig of dodelijk letsel ontstaan.

#### **A VOORZICHTIG**

Dit symbool wijst op een gevaarlijke situatie. Wanneer deze situatie niet wordt vermeden, kan licht of middelzwaar letsel ontstaan.

### **LET OP**

Dit symbool bevat informatie over procedures of andere feiten, die niet kunnen resulteren in persoonlijk letsel.

### 1.1.2 Elektrische symbolen

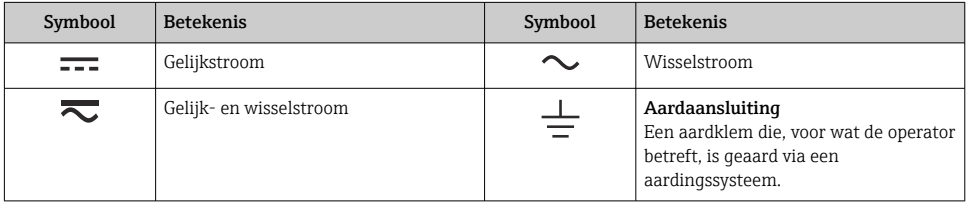

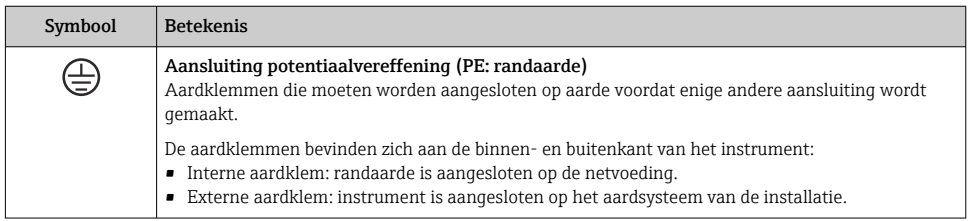

### 1.1.3 Symbolen voor bepaalde typen informatie

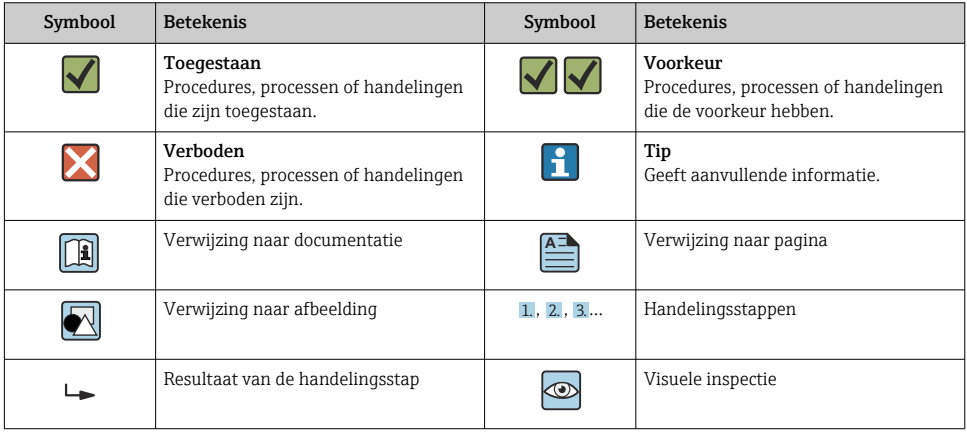

### <span id="page-4-0"></span>1.1.4 Symbolen in afbeeldingen

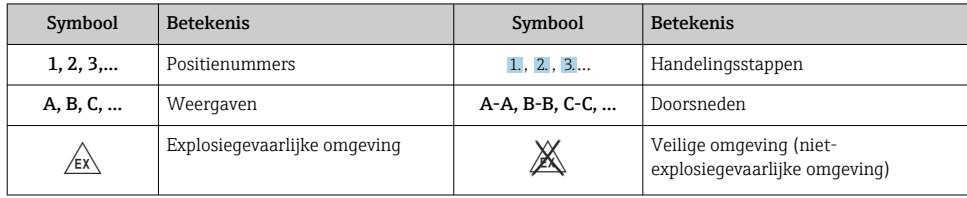

# 2 Veiligheidsinstructies

### 2.1 Voorwaarden voor het personeel

Het personeel moet aan de volgende eisen voldoen:

- ‣ Opgeleide, gekwalificeerde specialisten moeten een relevante kwalificatie hebben voor deze specifieke functie en taak.
- ‣ Zijn geautoriseerd door de exploitant/eigenaar van de installatie.
- ‣ Zijn bekend met de nationale/plaatselijke regelgeving.
- ‣ Voor aanvang van de werkzaamheden: lees de instructies in het handboek en de aanvullende documentatie en de certificaten (afhankelijk van de applicatie) en begrijp deze.
- ‣ Volg de instructies op en voldoe aan de algemene voorschriften.

# 2.2 Bedoeld gebruik

De procestransmitter verwerkt analoge procesvariabelen en toont deze op het kleurenscherm. Processen kunnen worden bewaakt en geregeld met de uitgangen en grenswaarderelais van het instrument. Het instrument is voor dit doel uitgerust met een groot aantal softwarefuncties. Voeding kan worden geleverd aan 2-draads sensoren met geïntegreerde voeding.

- Het instrument is een bijbehorende apparaat en mag niet in explosiegevaarlijke omgeving worden geïnstalleerd.
- De fabrikant is niet aansprakelijk voor schade die ontstaat door gebruik dat niet overeenstemt met de bedoeling. Ombouw of modificatie van het instrument is niet toegestaan.
- Het instrument is bedoeld voor gebruik in een industriële omgeving en mag alleen in geïnstalleerde toestand worden gebruikt.

# 2.3 Arbeidsveiligheid

Bij werken aan en met het instrument:

 $\blacktriangleright$  Draag de benodigde persoonlijke beschermingsuitrusting conform de nationale voorschriften.

# <span id="page-5-0"></span>2.4 Bedrijfsveiligheid

Gevaar voor lichamelijk letsel!

- ‣ Bedien het instrument alleen wanneer het in optimale technische conditie is, vrij van fouten en storingen.
- ‣ De operator is verantwoordelijk voor een storingsvrije werking van het instrument.

# 2.5 Productveiligheid

Dit product is conform de laatste stand van de techniek bedrijfsveilig geconstrueerd en heeft de fabriek in veiligheidstechnisch optimale toestand verlaten.

# 3 Goederenontvangst en productidentificatie

## 3.1 Goederenontvangst

Ga als volgt te werk na ontvangst van het instrument:

- 1. Controleer of de verpakking niet is beschadigd.
- 2. Wanneer schade wordt vastgesteld: Meld alle schade direct aan de fabrikant.
- 3. Installeer beschadigd materiaal niet, omdat de fabrikant dan niet het aanhouden van de veiligheidsvoorschriften kan garanderen en niet verantwoordelijk kan worden gehouden voor daaruit volgende consequenties.
- 4. Vergelijk de leveringsomvang met de inhoud van uw bestelling.
- 5. Verwijder al het verpakkingsmateriaal dat bij het transport is gebruikt.

# 3.2 Productidentificatie

Het instrument kan op de volgende manieren worden geïdentificeerd:

- Specificaties typeplaat
- Uitgebreide bestelcode met codering van de instrumentfuncties op de pakbon

### 3.2.1 Naam en adres van de fabrikant

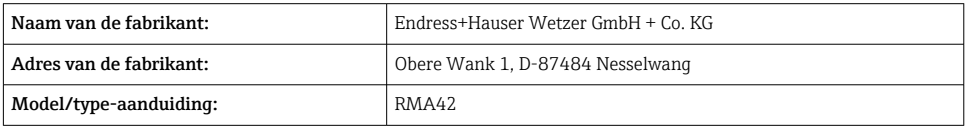

# <span id="page-6-0"></span>3.3 Certificaten en goedkeuringen

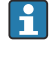

Voor certificaten en goedkeuringen die gelden voor het instrument: zie de specificaties op de typeplaat

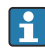

Goedkeuringsgerelateerde gegevens en documenten: www.endress.com/deviceviewer → (voer het serienummer in)

# 3.4 Opslag en transport

Let op het volgende:

- Verpak het instrument zodanig dat het is beschermd tegen schokken tijdens het transport en de opslag. De originele verpakking biedt optimale bescherming.
- De toegestane opslagtemperatuur is  $-40$  ... 85 °C ( $-40$  ... 185 °F); het is mogelijk het instrument gedurende een beperkte periode onder de grenstemperaturen op te slaan (maximaal 48 uur).

# 4 Montage

## 4.1 Installatievoorwaarden

### LET OP

### Hoge temperaturen verminderen de levensduur van het display.

- ‣ Waarborg dat het instrument altijd voldoende wordt gekoeld, om warmte-ontwikkeling te voorkomen.
- ‣ Gebruik het instrument niet gedurende langere tijd in het bovenste temperatuurbereik.

De procestransmitter is ontworpen voor gebruik op een DIN-rail (IEC 60715 TH35). Aansluitingen en uitgangen zijn uitgevoerd aan de bovenkant en achterkant van het instrument. Ingangen zijn uitgevoerd aan de bovenkant, terwijl uitgangen en de voedingsspanningsaansluiting zich aan de onderkant van het instrument bevinden. De kabels worden via gelabelde klemmen aangesloten.

Bedrijfstemperatuurbereik:

Niet-Ex/Ex instrumenten: –20 … 60 °C (–4 … 140 °F)

UL instrumenten: –20 … 50 °C (–4 … 122 °F)

### 4.1.1 Positie

Verticaal of horizontaal.

# 4.2 Afmetingen

Let op de breedte van het instrument: 45 mm (1,77 in).

- Maximale diepte incl. DIN-railclip 118 mm (4,65 in).
- Maximale hoogte inclusief klemmen 115 mm (4,53 in).
- Breedte behuizing 45 mm (1,77 in).

<span id="page-7-0"></span>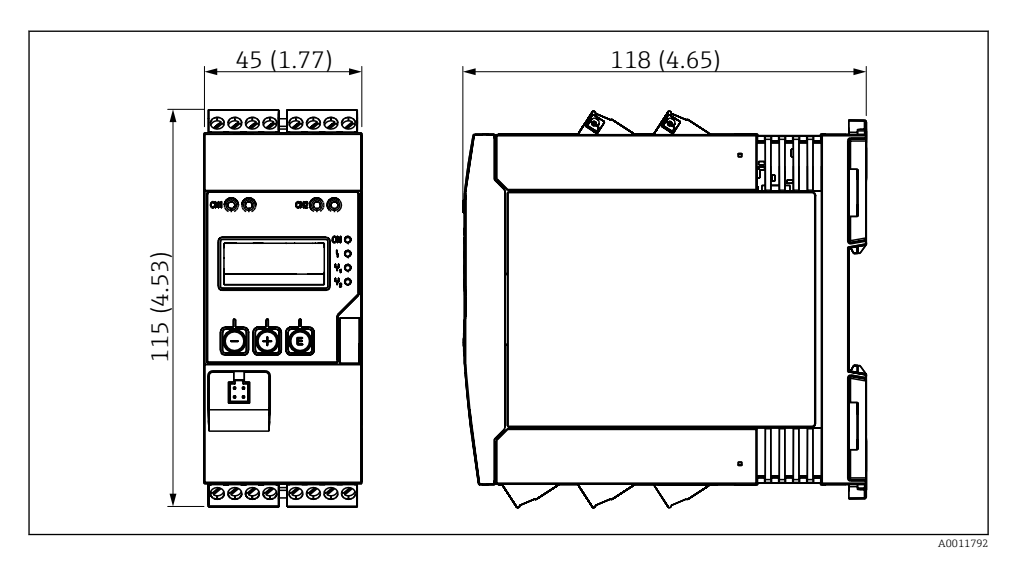

 *1 Afmetingen van de procestransmitter in mm (in)*

# 4.3 Montageprocedure

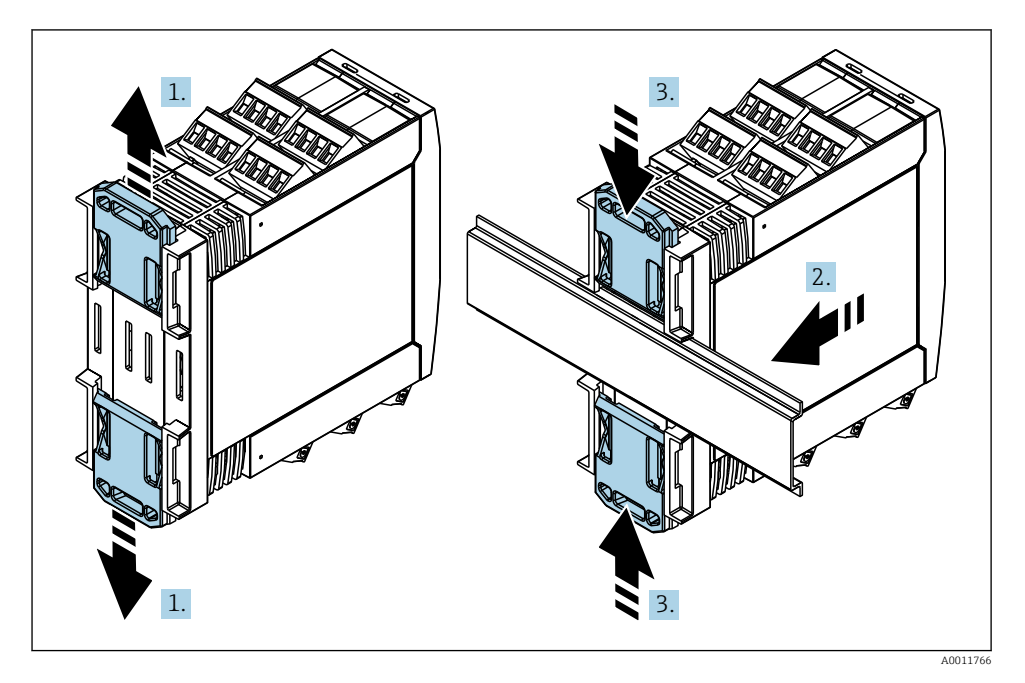

- <span id="page-8-0"></span>1. Schuif de bovenste DIN-railclip naar boven en de onderste clip naar beneden tot deze vastklikken.
- 2. Plaats het instrument op de DIN-rail vanaf de voorzijde.
- 3. Schuif de twee DIN-railclips terug tot deze vastklikken.

Voor demontage van het instrument: druk de DIN-railclips naar boven of beneden (zie 1) en verwijder het instrument van de rail. Het is ook voldoende slechts één DIN-railclip te openen en het instrument vervolgens te kantelen om deze van de rail te verwijderen.

### 4.4 Controles voor de montage

- Is de DIN-railclip vastgeklikt?
- Is het instrument goed vastgezet op de DIN-rail?
- Zijn alle insteekklemmen goed verbonden?
- Zijn temperatuurgrenzen aangehouden op de montagelocatie  $\rightarrow \equiv$  7?

# 5 Bedrading

### **A WAARSCHUWING**

### Gevaar! Elektrische spanning!

- ‣ Het instrument moet worden aangesloten terwijl het instrument geheel spanningsloos is.
- ‣ De randaardeverbinding moet als eerste voor alle andere aansluitingen worden uitgevoerd. Wanneer de randaarde wordt ontkoppeld, kan dit een bron van gevaar zijn.
- ‣ Waarborg voor de inbedrijfname van het instrument, dat de voedingsspanning overeenkomt met de specificaties op de typeplaat.
- ‣ Neem een geschikte uitschakelaar op in de gebouwinstallatie. De schakelaar moet dicht bij de installatie (binnen handbereik) worden gemonteerd en worden gemarkeerd als uitschakelaar.
- ‣ Een overstroombeveiliging (nominale stroom ≤ 10 A) is vereis voor de voedingskabel.
- Houd de klemmarkering aan de zijkant van het instrument aan.  $\mathbf{f}$ 
	- Gemengde aansluiting van veiligheidslaagspanning en gevaarlijke contactspanningen op het relais is niet toegestaan.

## 5.1 Elektrische aansluiting

Een loop-voeding (LPS) is voorzien voor elke ingang. De loop-voedingsspanning is primair bedoeld voor het voeden van 2-draads sensoren en is galvanisch gescheiden van het systeem en de uitgangen.

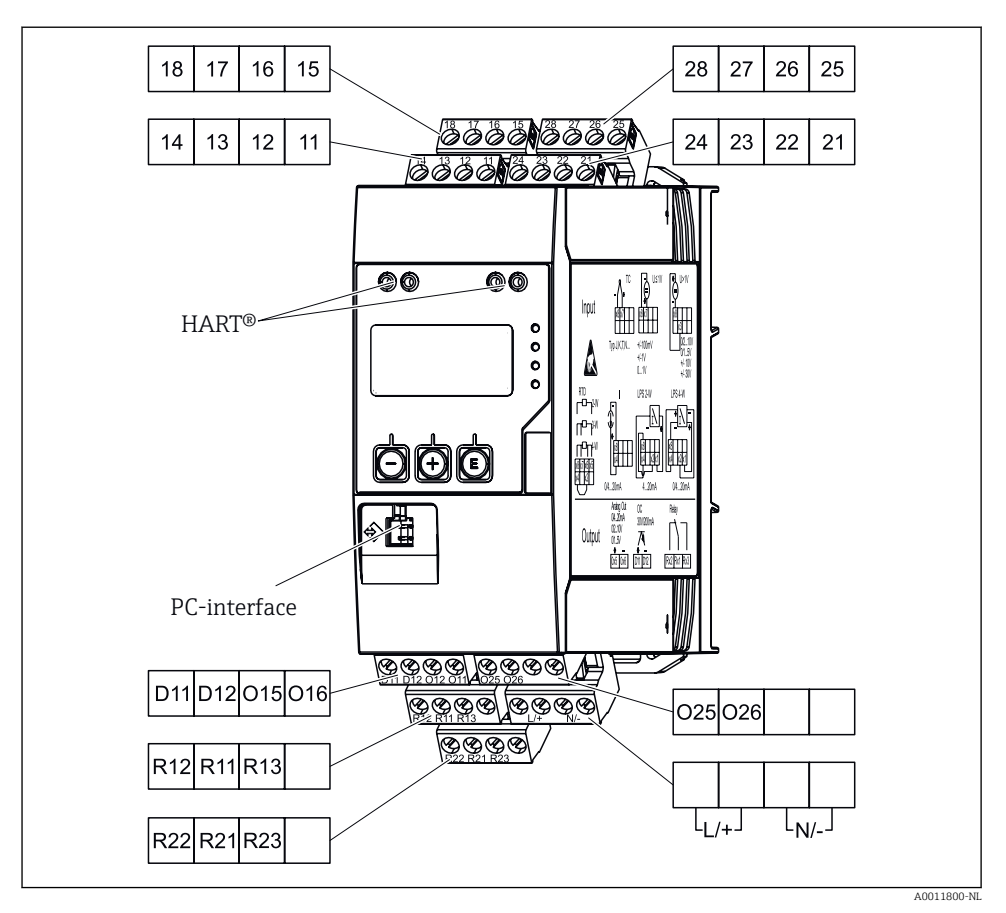

 *2 Klembezetting van procestransmitter (kanaal 2 en relais optioneel)*

Wij adviseren de opname van een passende overspanningsbeveiliging voor het instrument wanneer transiënten met hoge energie kunnen worden verwacht of in geval van lange signaalkabels.

#### 5.1.1 Overzicht van mogelijke aansluitingen op het procesaanwijsinstrument

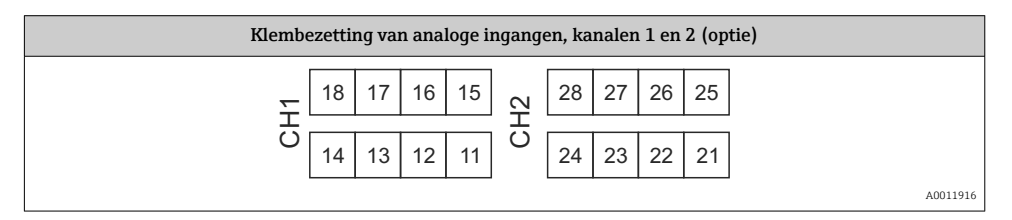

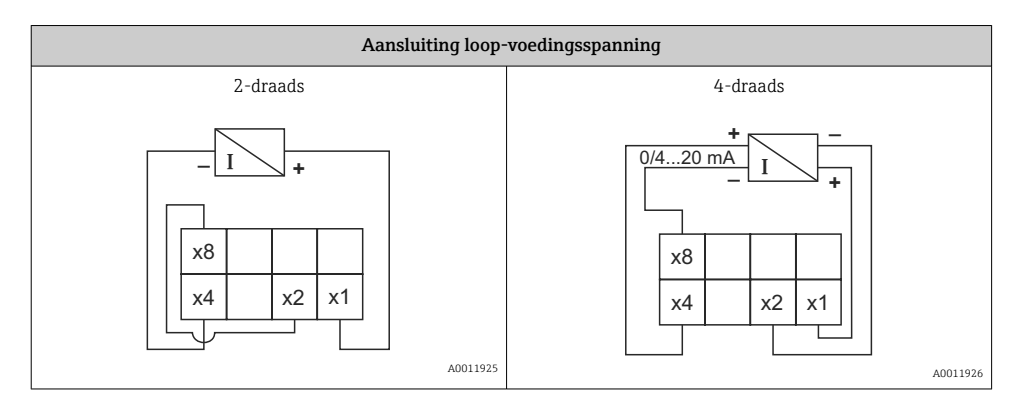

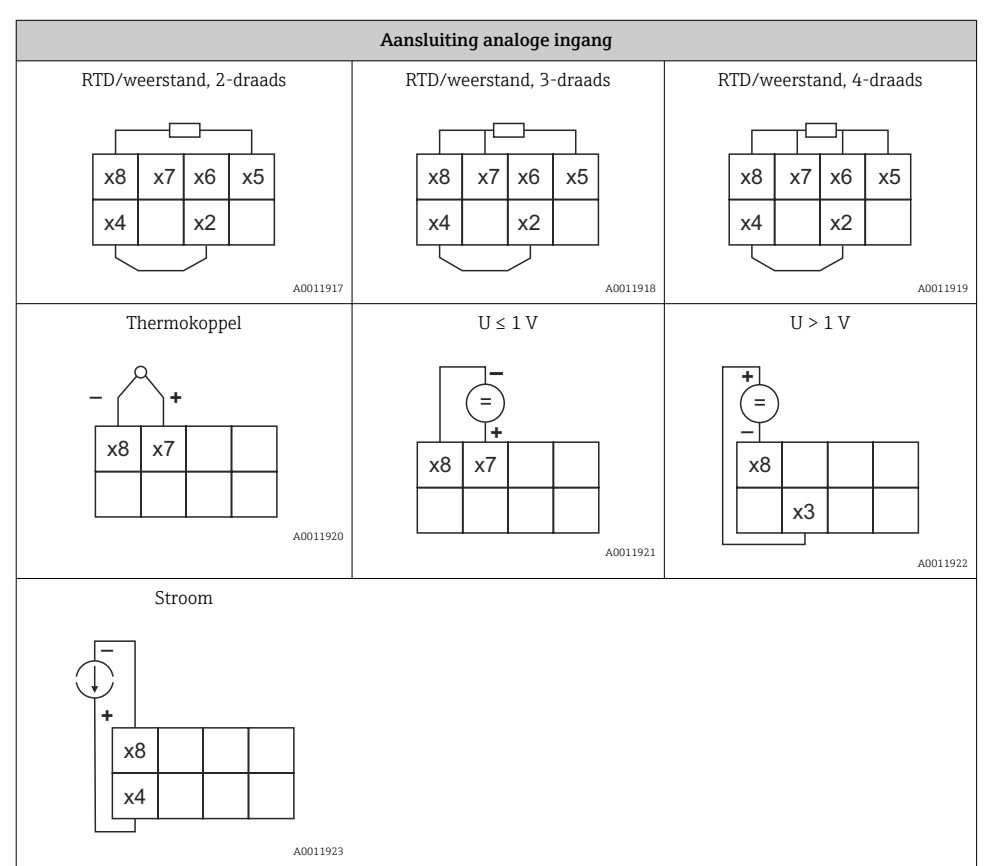

#### *Getoonde contactpositie van de relais wanneer de grenswaarde is overschreden of de voedingsspanning ontbreekt:*

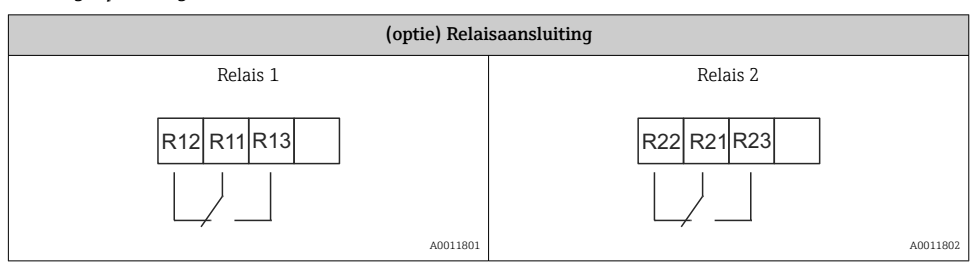

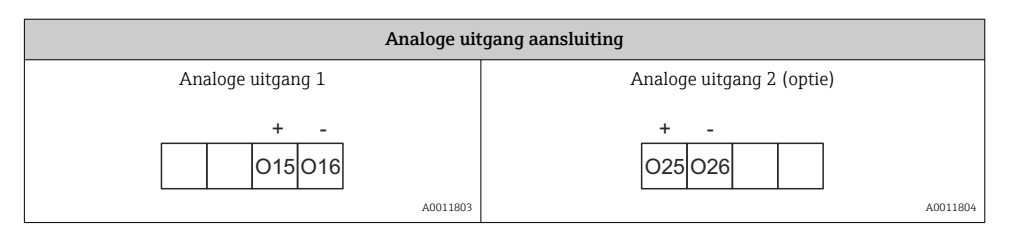

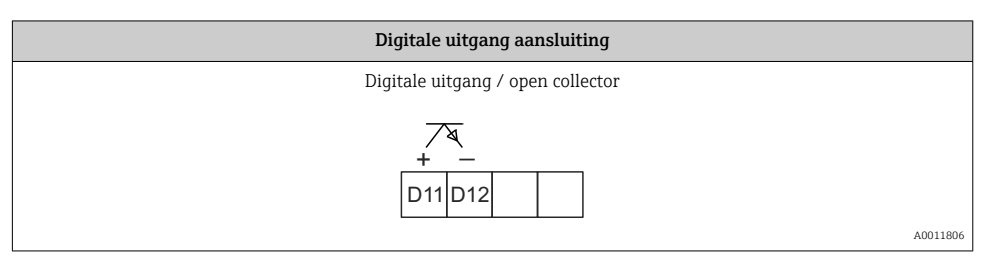

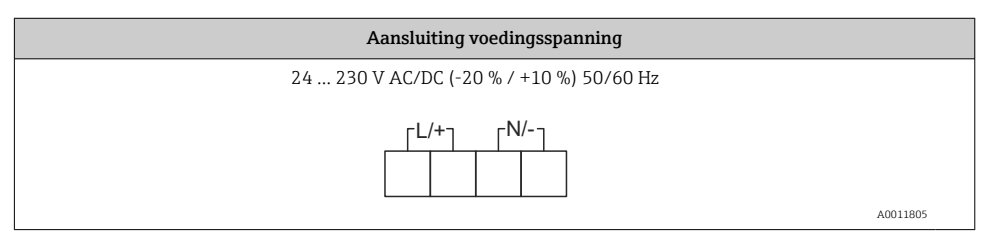

<span id="page-12-0"></span>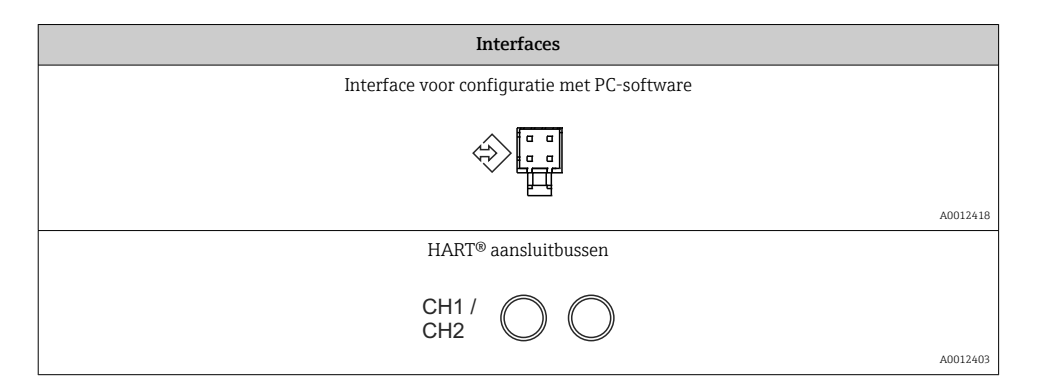

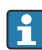

De HART®-aansluitklemmen zijn aangesloten op de interne weerstand van de loopvoedingsspanning.

Er is geen interne aansluiting op de stroomingang. Wanneer de transmittervoeding van het instrument niet wordt gebruikt, moet een externe HART® weerstand worden gebruikt in het 4 … 20 mA stroomcircuit.

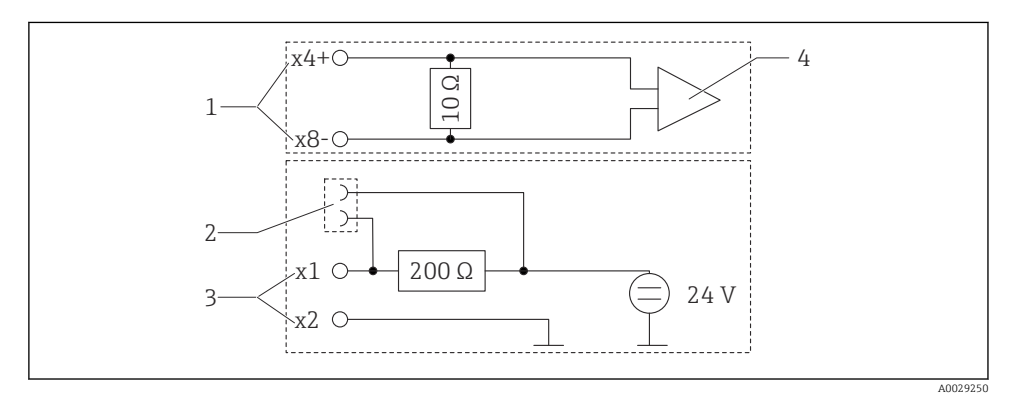

- *3 Interne circuits van de HART®-aansluitbussen*
- *1 Stroomingang*
- *2 HART® aansluitbussen*
- *3 Transmitter-voedingsspanning*
- *4 A/D-omvormer*

## 5.2 Controles voor de aansluiting

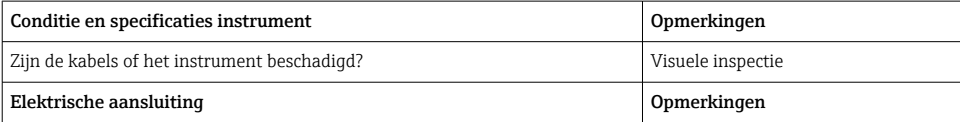

<span id="page-13-0"></span>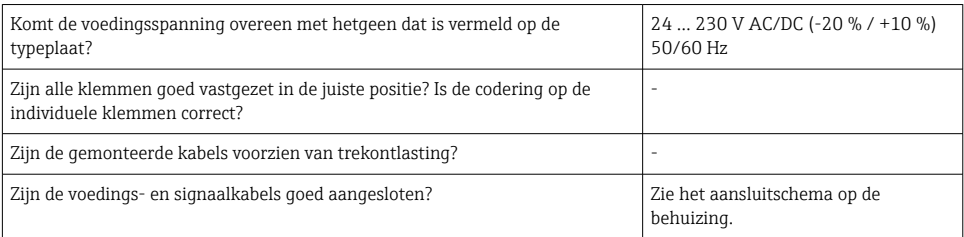

# 6 Bedrijf

Dankzij het eenvoudige bedieningsconcept van het instrument, kan het instrument voor vele toepassingen in bedrijf worden genomen zonder dat een gedrukte set bedieningshandleidingen nodig is.

De FieldCare-bedieningssoftware is een snelle en gemakkelijke manier om het instrument te configureren. Het bevat korte verklarende (help-)teksten die aanvullende informatie geven over de individuele parameters.

# 6.1 Bedieningselementen

### 6.1.1 Lokale bediening op het instrument

Het instrument wordt bediend met de drie bedieningstoetsen op het front van het instrument

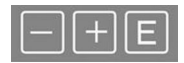

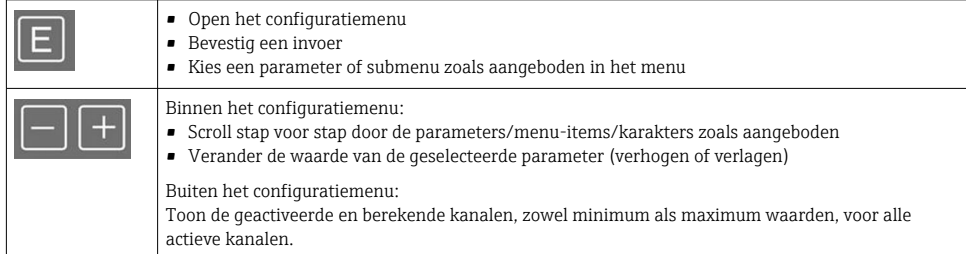

U kunt altijd menupunten/submenu's verlaten aan het eind van het menu via "x Back".

Verlaat de setup direct zonder veranderingen op te slaan door de "-" en "+" toetsen tegelijkertijd langer in te drukken (> 3 s).

### 6.1.2 Configuratie via interface & PC-configuratiesoftware

## **AVOORZICHTIG**

### Ongedefinieerde status en schakelen van uitgangen en relais tijdens het configureren met de configuratiesoftware

‣ Configureer het instrument niet wanneer het proces actief is.

Om het instrument via de FieldCare Device Setup-software te configureren, sluit u deze aan op uw PC. U heeft hiervoor een speciale interface-adapter nodig, bijv. de Commubox FXA291.

### Installeren van de communicatie-DTM in FieldCare

Voordat het aanwijsinstrument kan worden geconfigureerd, moet FieldCare Device Setup zijn geïnstalleerd op uw PC. De installatie-instructies zijn opgenomen in de FieldCare-instructies.

Installeer vervolgens de FieldCare device driver aan de hand van de volgende instructies:

- 1. Installeer eerst de device driver "CDI DTMlibrary" in FieldCare. Deze vindt u in FieldCare onder "Endress+Hauser Device DTMs → Service / Specific → CDI".
- 2. De DTM-catalogus in FieldCare moet vervolgens worden geüpdatet. Voeg de nieuw geïnstalleerde DTM's toe aan de DTM-catalogus.

### Installatie van de Windows driver voor TXU10/FXA291

Administratorrechten zijn nodig voor het installeren van de driver in Windows. Ga als volgt te werk:

- 1. Sluit het instrument aan op de PC met de TXU10/FXA291 interface-adapter.
	- Een nieuw instrument wordt gedetecteerd en de Windows-installatiewizard wordt geopend.
- 2. Sta in de installatiewizard niet toe, dat automatisch wordt gezocht naar de software. Kies daarvoor "Nee, nu niet" en klik op "Volgende".
- 3. Kies in het volgende venster "Installeer software uit een lijst of specifieke locatie" en klik op "Volgende".
- 4. Klik in het volgende venster op "Browse" en kies de map waar de driver voor de TXU10/ FXA291-adapter is opgeslagen.
	- De driver wordt geïnstalleerd.
- 5. Klik op "Finish" om de installatie af te ronden.
- 6. Een volgend instrument wordt gedetecteerd en de Windows-installatiewizard wordt opnieuw geopend. Kies weer "Nee, nu niet" en klik op "Volgende".
- 7. Kies in het volgende venster "Installeer software uit een lijst of specifieke locatie" en klik op "Volgende".
- 8. Klik in het volgende venster op "Browse" en kies de map waar de driver voor de TXU10/ FXA291-adapter is opgeslagen.
	- De driver wordt geïnstalleerd.
- 9. Klik op "Finish" om de installatie af te ronden.

<span id="page-15-0"></span>Hiermee is de driver-installatie voor de interface-adapter afgerond. De COM-poort die is toegekend, is te zien in Windows-apparaatbeheer.

### Maken van de verbinding

Ga als volgt door om de verbinding met FieldCare te maken:

- 1. Bewerk eerst de verbindingsmacro. Start daarvoor een nieuw project en klik in het dan getoonde venster met de rechtermuisknop op het symbool voor "Service (CDI) FXA291" en kies "Edit".
- 2. Kies in het volgende venster rechts van "Serial interface", de COM-poort die werd toegekend tijdens de installatie van de Windows-driver voor de TXU10/FXA291 adapter.
	- $\rightarrow$  De macro is nu geconfigureerd. Kies "Finish".
- 3. Start de macro "Service (CDI) FXA291" door daarop dubbel te klikken en bevestig de daaropvolgende vraag met "Yes".
	- Het zoeken naar een aangesloten instrument wordt uitgevoerd en de passende DTM wordt geopend. Online-configuratie wordt gestart.

Ga verder met de instrumentconfiguratie conform deze bedieningshandleiding van het instrument. Het complete instellingenmenu, d.w.z. alle parameters opgesomd in de bedieningshandleiding, zijn ook beschikbaar in de FieldCareDevice Setup.

Over het algemeen is het mogelijk parameters met de FieldCare PC-software en de passende instrument-DTM te overschrijven zelfs wanneer de toegangsbeveiliging actief is.

Wanneer de toegangsbeveiliging via een code moet worden uitgebreid naar de software, moet deze functie worden geactiveerd in de uitgebreide instrumentinstellingen.

Kies daarvoor Menu  $\rightarrow$  Setup / Expert  $\rightarrow$  System  $\rightarrow$  Overfill protect  $\rightarrow$  German WHG en bevestig dit.

# 6.2 Display en instrumentstatus-indicator/LED

Het procesaanwijsinstrument heeft een verlicht LC-display dat is onderverdeeld in twee secties. De segmentsectie toont de waarde van het kanaal en aanvullende informatie en alarmen.

In de dotmatrix-sectie, wordt aanvullende kanaalinformatie zoals de TAG, eenheid of balkdiagram, getoond in de displaymodus. De bedieningstekst in Engels wordt gedurende het bedienen hier getoond.

De parameters voor het configureren van het display worden beschreven in het hoofdstuk "Configuratie" van de bedieningshandleiding.

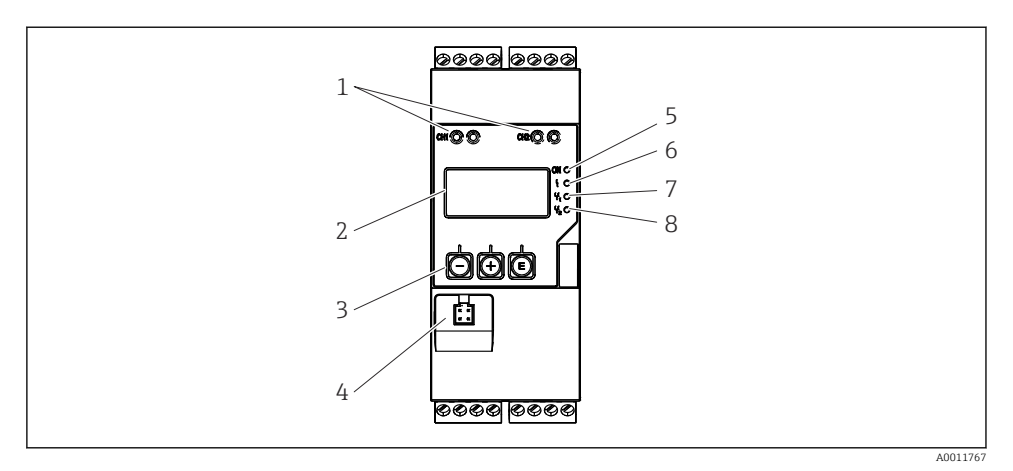

 *4 Display- en bedieningselementen van de procestransmitter*

- *HART® aansluitbussen*
- *Display*
- *Bedieningstoetsen*
- *PC-interface aansluitbus*
- *Groene LED; aan = voedingsspanning actief*
- *Rode LED; aan = storing/alarm*
- *Gele LED; aan = relais 1 bekrachtigd*
- *Gele LED; aan = relais 2 bekrachtigd*

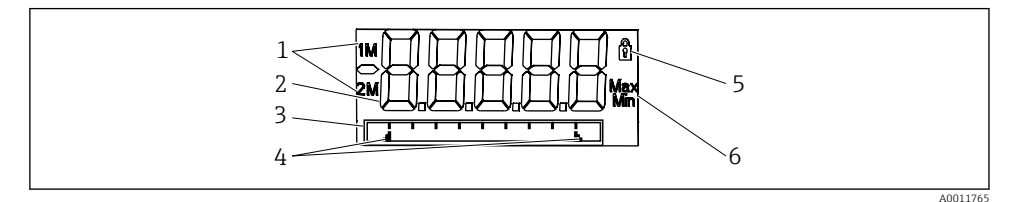

- *5 Display van de procestransmitter*
- *Kanaalindicatie: 1: analoge ingang 1; 2: analoge ingang 2; 1M: berekende waarde 1; 2M: berekende waarde 2*
- *Meetwaardeweergave*
- *Dotmatrix-display voor TAG, balkdiagram, eenheid*
- *Grenswaarde-indicatie in het balkdiagram*
- *Indicator "Bediening vergrendeld"*
- *Indicator minimum/maximum waarde*

In geval van een fout, schakelt het instrument automatisch tussen het weergeven van de fout en het kanaal, zie de hoofdstukken "Instrumentzelfdiagnose, ..." en "Storingen oplossen" van de bedieningshandleiding.

# <span id="page-17-0"></span>6.3 Symbolen

### 6.3.1 Displaysymbolen

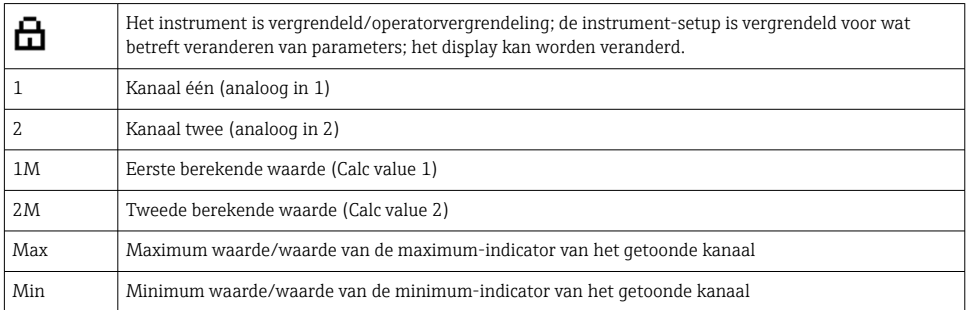

### In geval van een fout:

Het display toont:  $---$ , de meetwaarde wordt niet getoond

Bereikonder-/-overschrijding:

De fout- en kanaalidentificatie (TAG) zijn getoond in de dotmatrix-sectie. F

### 6.3.2 Pictogrammen in de bewerkingsmodus

De volgende karakters zijn beschikbaar voor het invoeren van vrije tekst:

'0-9', 'a-z', 'A-Z', '+', '-', '\*', '/', '\', '%', '°', '2', '3', 'm', '.', ',', ';', ':', '!', '?', '\_', '#', '\$', '"', '´', '(', ')',  $\cdot$ .

Voor numerieke instellingen, zijn de cijfers "0-9" en de decimale punt ter beschikking.

Verder, kunnen de volgende pictogrammen in de bewerkingsmodus worden gebruikt:

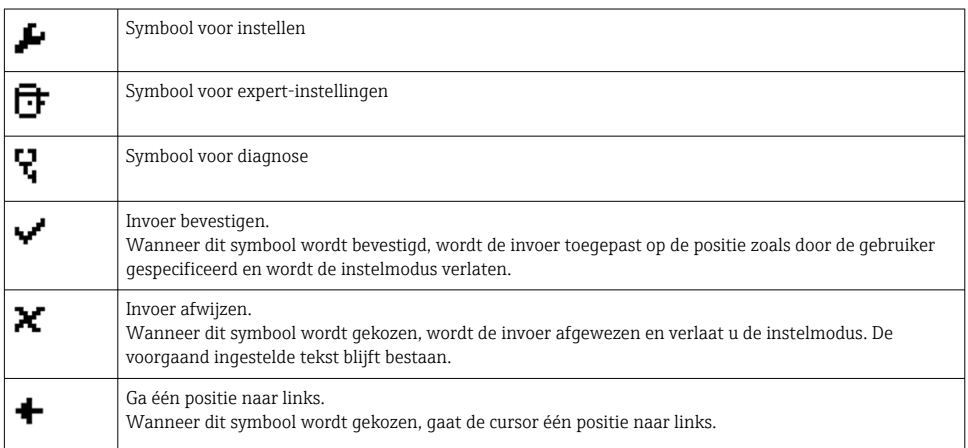

<span id="page-18-0"></span>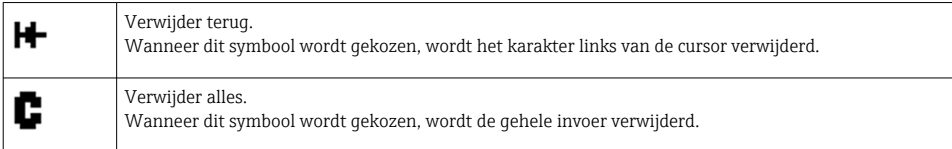

# 6.4 Instrumentconfiguratie

Meer informatie over de configuratie van het instrument is opgenomen in de bedieningshandleiding.

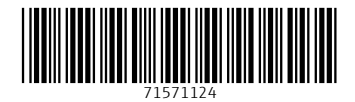

# www.addresses.endress.com

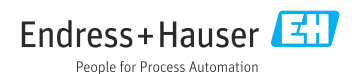